## XPS 9380

Setup and Specifications

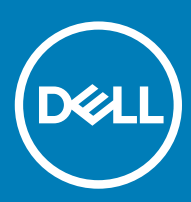

Computer Model: XPS 9380 Regulatory Model: P82G Regulatory Type: P82G002

#### Notes, cautions, and warnings

- NOTE: A NOTE indicates important information that helps you make better use of your product.
- △ CAUTION: A CAUTION indicates either potential damage to hardware or loss of data and tells you how to avoid the problem.
- **A WARNING: A WARNING indicates a potential for property damage, personal injury, or death.**

© 2018 Dell Inc. or its subsidiaries. All rights reserved. Dell, EMC, and other trademarks are trademarks of Dell Inc. or its subsidiaries. Other trademarks may be trademarks of their respective owners.

2018 - 12

# **Contents**

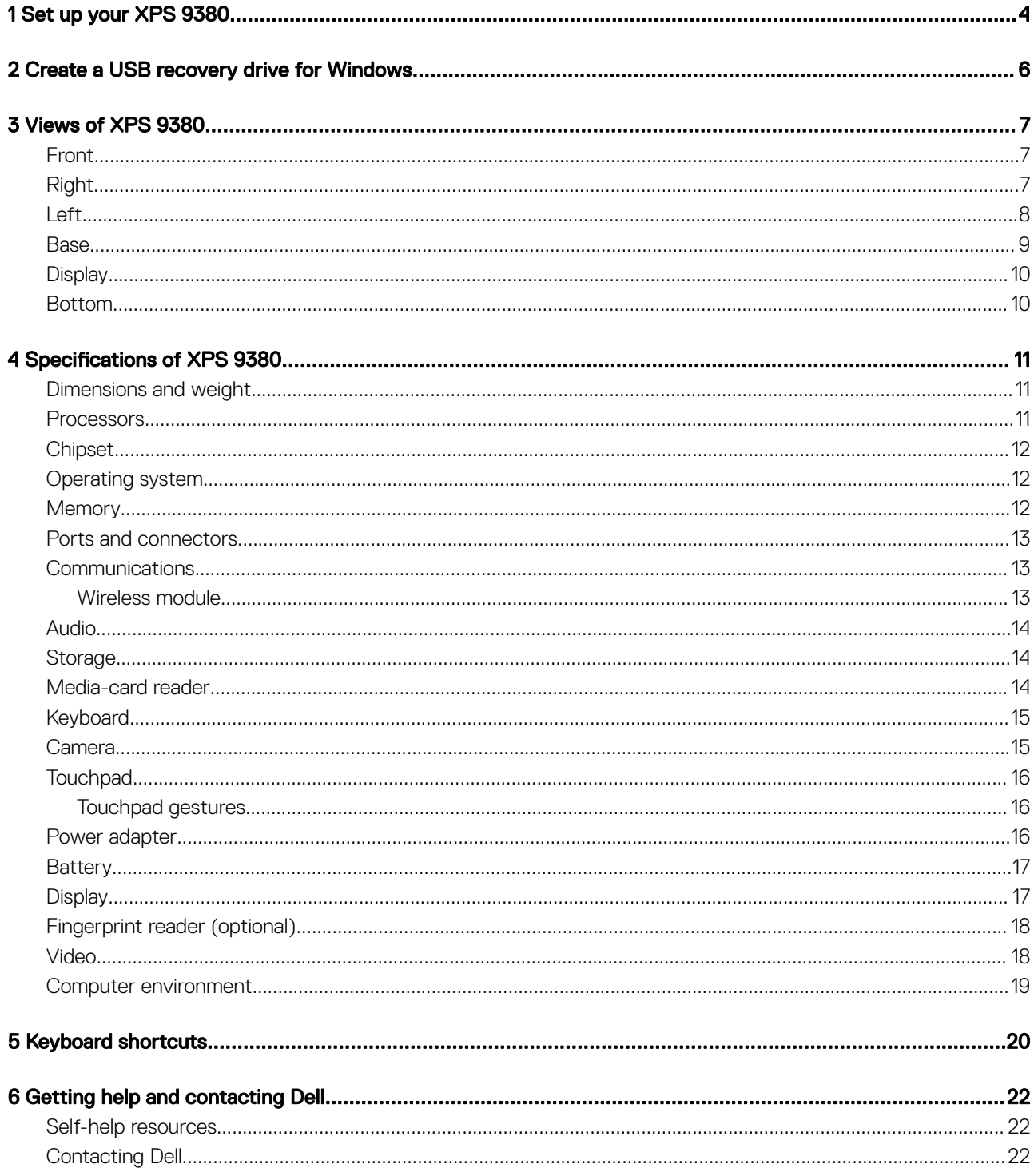

## Set up your XPS 9380

#### <span id="page-3-0"></span>NOTE: The images in this document may differ from your computer depending on the configuration you ordered.

1 Connect the power adapter and press the power button.

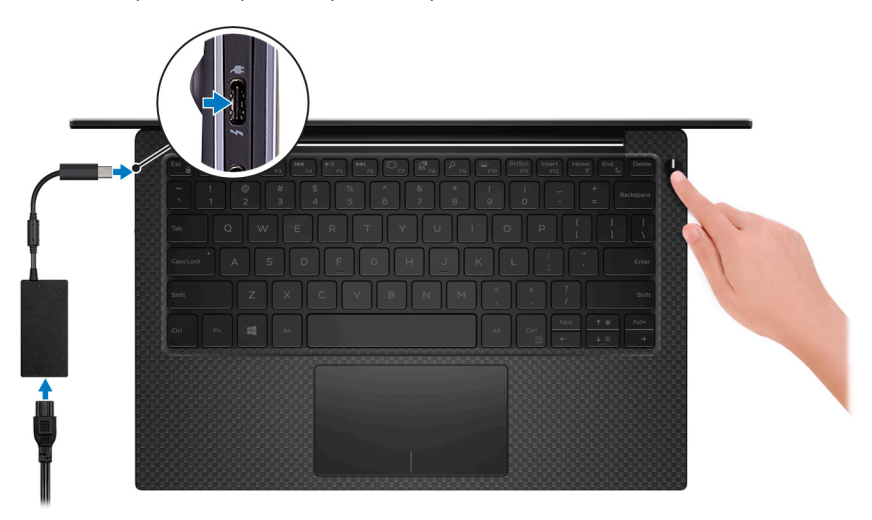

നി NOTE: To conserve battery power, the battery might enter power saving mode. Connect the power adapter and press the power button to turn on the computer.

2 Finish operating system setup.

#### For Ubuntu:

Follow the on-screen instructions to complete the setup. For more information about installing and configuring Ubuntu, see the knowledge base articles [SLN151664](http://www.dell.com/support/article/us/en/04/sln151664/how-to-install-ubuntu-linux-on-your-dell-pc?lang=en#Configuring_the_Ubuntu_install) and [SLN151748](https://www.dell.com/support/article/us/en/19/sln151748/how-to-configure-ubuntu-linux-after-its-first-installed-on-your-dell-pc) at [www.dell.com/support](http://www.dell.com/support).

#### For Windows:

Follow the on-screen instructions to complete the setup. When setting up, Dell recommends that you:

• Connect to a network for Windows updates.

 $\bigcirc$  NOTE: If connecting to a secured wireless network, enter the password for the wireless network access when prompted.

- If connected to the internet, sign-in with or create a Microsoft account. If not connected to the internet, create an offline account.
- On the **Support and Protection** screen, enter your contact details.
- 3 Locate and use Dell apps from the Windows Start menu—Recommended

#### Table 1. Locate Dell apps

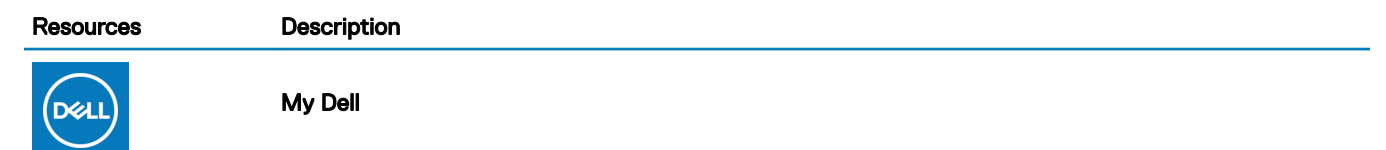

#### Resources Description

Centralized location for key Dell applications, help articles, and other important information about your computer. It also notifies you about the warranty status, recommended accessories, and software updates if available.

#### **SupportAssist**

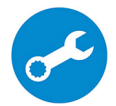

Pro-actively checks the health of your computer's hardware and software. The SupportAssist OS Recovery tool troubleshoots issues with the operating system. For more information, see the SupportAssist documentation at [www.dell.com/support](http://www.dell.com/support/home/product-support/product/dell-supportassist-pcs-tablets/manuals).

#### NOTE: In SupportAssist, click the warranty expiry date to renew or upgrade your warranty.

#### Dell Update

Updates your computer with critical fixes and latest device drivers as they become available. For more information about using Dell Update, see the knowledge base article [SLN305843](https://www.dell.com/support/article/us/en/04/sln305843/dell-update-overview-and-common-questions?lang=en) at [www.dell.com/support](http://www.dell.com/support/home/product-support/product/dell-supportassist-pcs-tablets/manuals).

#### Dell Digital Delivery

Download software applications, which are purchased but not pre-installed on your computer. For more information about using Dell Digital Delivery, see the knowledge base article [153764](https://www.dell.com/support/article/us/en/04/sln153764/dell-digital-delivery-installing-using-troubleshooting-and-faqs?lang=en) at [www.dell.com/](http://www.dell.com/support/home/product-support/product/dell-supportassist-pcs-tablets/manuals) [support](http://www.dell.com/support/home/product-support/product/dell-supportassist-pcs-tablets/manuals).

4 Create recovery drive for Windows.

 $\bigcirc|$  NOTE: It is recommended to create a recovery drive to troubleshoot and fix problems that may occur with Windows.

For more information, see [Create a USB recovery drive for Windows.](#page-5-0)

## Create a USB recovery drive for Windows

<span id="page-5-0"></span>Create a recovery drive to troubleshoot and fix problems that may occur with Windows. An empty USB flash drive with a minimum capacity of 16 GB is required to create the recovery drive.

- $(i)$  NOTE: This process may take up to an hour to complete.
- (i) NOTE: The following steps may vary depending on the version of Windows installed. Refer to the [Microsoft support site](https://support.microsoft.com) for latest instructions.
- 1 Connect the USB flash drive to your computer.
- 2 In Windows search, type Recovery.
- 3 In the search results, click Create a recovery drive. The User Account Control window is displayed.
- 4 Click Yes to continue.

The Recovery Drive window is displayed.

- 5 Select Back up system files to the recovery drive and click Next.
- 6 Select the USB flash drive and click Next.

A message appears, indicating that all data in the USB flash drive will be deleted.

- 7 Click Create.
- 8 Click Finish.

For more information about reinstalling Windows using the USB recovery drive, see the *Troubleshooting* section of your product's *Service Manual* at [www.dell.com/support/manuals](https://www.dell.com/support/manuals).

## Views of XPS 9380

<span id="page-6-0"></span>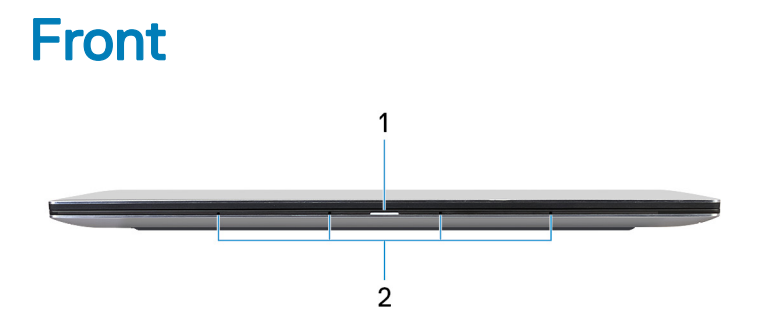

#### 1 Power and battery-status light

Indicates the power state and battery state of the computer.

Solid white—Power adapter is connected and the battery is charging.

Solid amber—Battery charge is low or critical.

Off-Battery is fully charged.

 $\bigcirc$  NOTE: On certain computer models, the power and battery-status light is also used for system diagnostics. For more information, see the Troubleshooting section in your computer's Service Manual.

#### 2 Microphones (4)

Provide digital sound input for audio recording, voice calls, and so on.

### Right

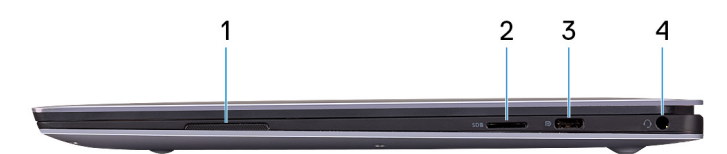

#### 1 Right speaker

Provides audio output.

#### 2 microSD-card slot

Reads from and writes to the microSD-card.

#### 3 USB 3.1 Gen 2 (Type-C) port with Power Delivery/DisplayPort

Connect peripherals such as external storage devices, printers, and external displays.

Supports Power Delivery that enables two-way power supply between devices. Provides up to 7.5 W power output that enables faster charging.

#### <span id="page-7-0"></span>നി NOTE: The Dell Adapter USB-C to USB-A 3.0 is shipped with this computer. Use this adapter to connect legacy USB 3.0 accessories to USB (Type-C) ports on your computer.

#### $\bigcirc$  NOTE: A USB Type-C to DisplayPort adapter (sold separately) is required to connect a DisplayPort device.

#### 4 Headset port

Connect headphones or a headset (headphone and microphone combo).

# Left

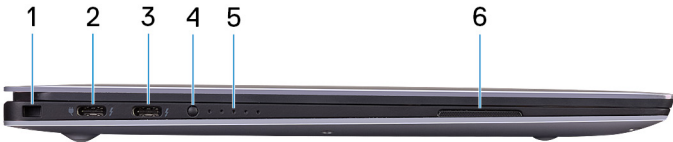

#### 1 Security-cable slot (wedge-shaped)

Connect a security cable to prevent unauthorized movement of your computer.

#### 2 Thunderbolt 3 (USB Type-C) port with Power Delivery (Primary)

Supports USB 3.1 Gen 2 Type-C, DisplayPort 1.2, Thunderbolt 3 and also enables you to connect to an external display using a display adapter. Provides data transfer rates up to 10 Gbps for USB 3.1 Gen 2 and up to 40 Gbps for Thunderbolt 3. Supports Power Delivery that enables two-way power supply between devices. Provides up to 5 V/3 A power output that enables faster charging.

#### $\bigcirc$  NOTE: A USB Type-C to DisplayPort adapter (sold separately) is required to connect a DisplayPort device.

#### 3 Thunderbolt 3 (USB Type-C) port with Power Delivery

Supports USB 3.1 Gen 2 Type-C, DisplayPort 1.2, Thunderbolt 3 and also enables you to connect to an external display using a display adapter. Provides data transfer rates up to 10 Gbps for USB 3.1 Gen 2 and up to 40 Gbps for Thunderbolt 3. Supports Power Delivery that enables two-way power supply between devices. Provides up to 5 V/3 A power output that enables faster charging.

#### $\bigcirc$  NOTE: A USB Type-C to DisplayPort adapter (sold separately) is required to connect a DisplayPort device.

#### 4 Battery-charge status button

Press to check the charge remaining in the battery.

#### 5 Battery-charge status lights (5)

Turns on when the battery-charge status button is pressed. Each light indicates approximately 20% charge.

#### 6 Left speaker

Provides audio output.

### <span id="page-8-0"></span>**Base**

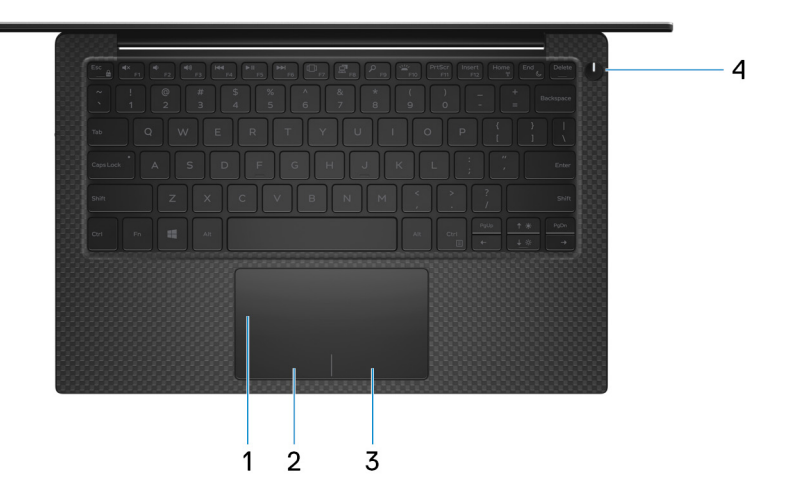

#### 1 Touchpad

Move your finger on the touchpad to move the mouse pointer. Tap to left-click and two finger tap to right-click.

#### 2 Left-click area

Press to left-click.

#### 3 Right-click area

Press to right-click.

#### 4 Power button with optional fingerprint reader

Press to turn on the computer if it is turned off, in sleep state, or in hibernate state.

When the computer is turned on, press the power button to put the computer into sleep state; press and hold the power button for 10 seconds to force shut-down the computer.

Press and hold power button over 25 seconds to reset RTC battery if encounter no post issue.

If the power button has a fingerprint reader, place your finger on the power button to log in.

- $\circled{1}$  NOTE: You can customize power-button behavior in Windows. For more information, see Me and My Dell at [www.dell.com/support/manuals.](HTTPS://WWW.DELL.COM/SUPPORT/MANUALS)
- $\bigcirc|$  NOTE: The power-status light on the power button is available only on computers without the fingerprint reader. Computers shipped with the fingerprint reader integrated on the power button will not have the power-status light on the power button.

## <span id="page-9-0"></span>**Display**

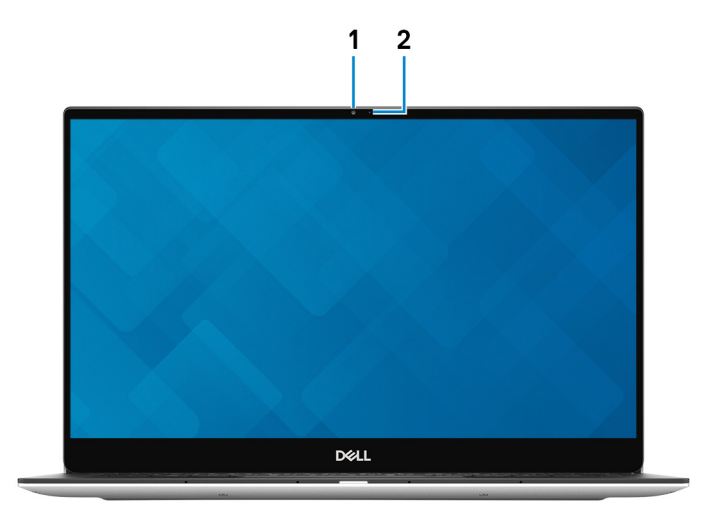

#### 1 Camera

Enables you to video chat, capture photos, and record videos.

#### 2 Camera-status light

Turns on when the camera is in use.

### Bottom

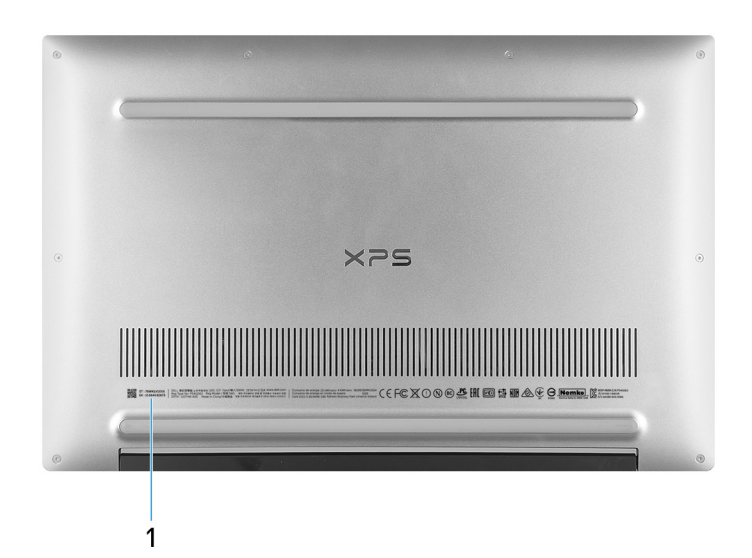

#### 1 Service Tag

The Service Tag is a unique alphanumeric identifier that enables Dell service technicians to identify the hardware components in your computer and access warranty information.

## Specifications of XPS 9380

4

### <span id="page-10-0"></span>Dimensions and weight

#### Table 2. Dimensions and weight

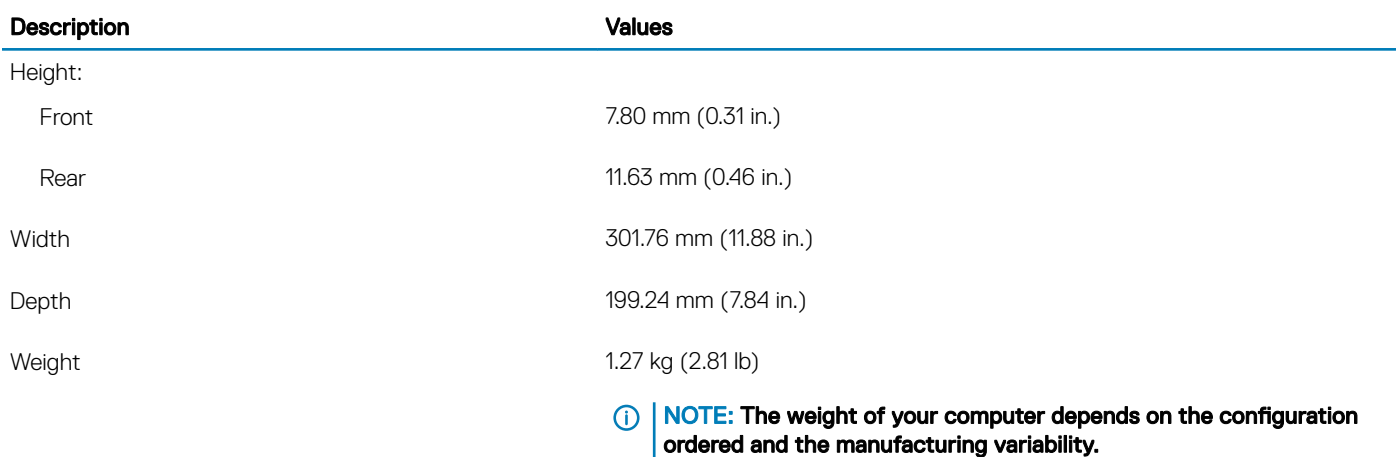

### **Processors**

#### Table 3. Processors

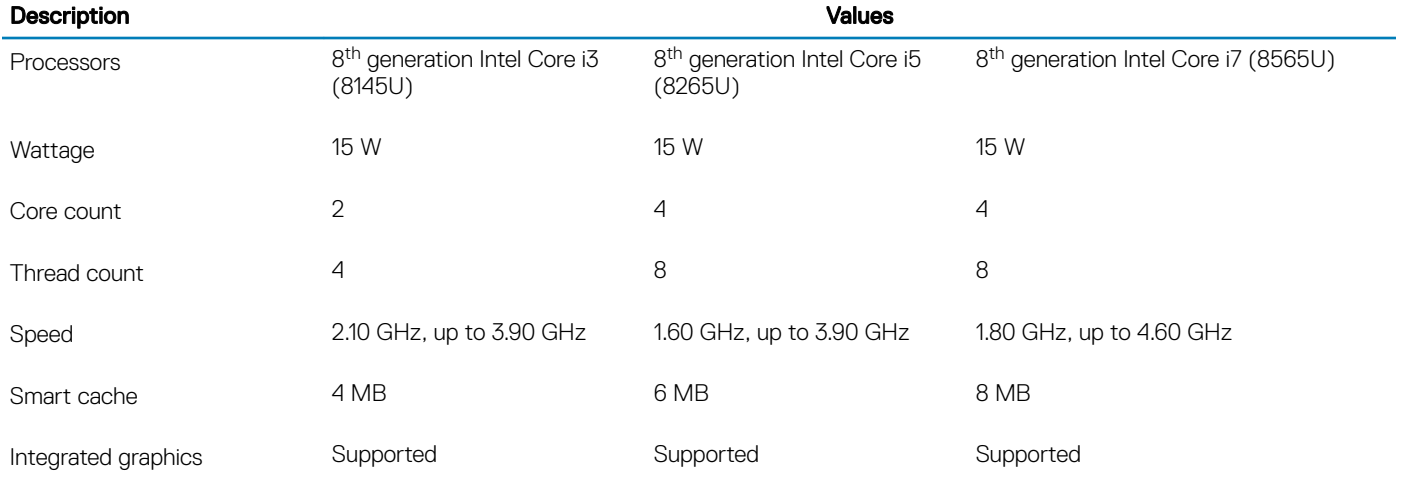

## <span id="page-11-0"></span>**Chipset**

#### Table 4. Chipset

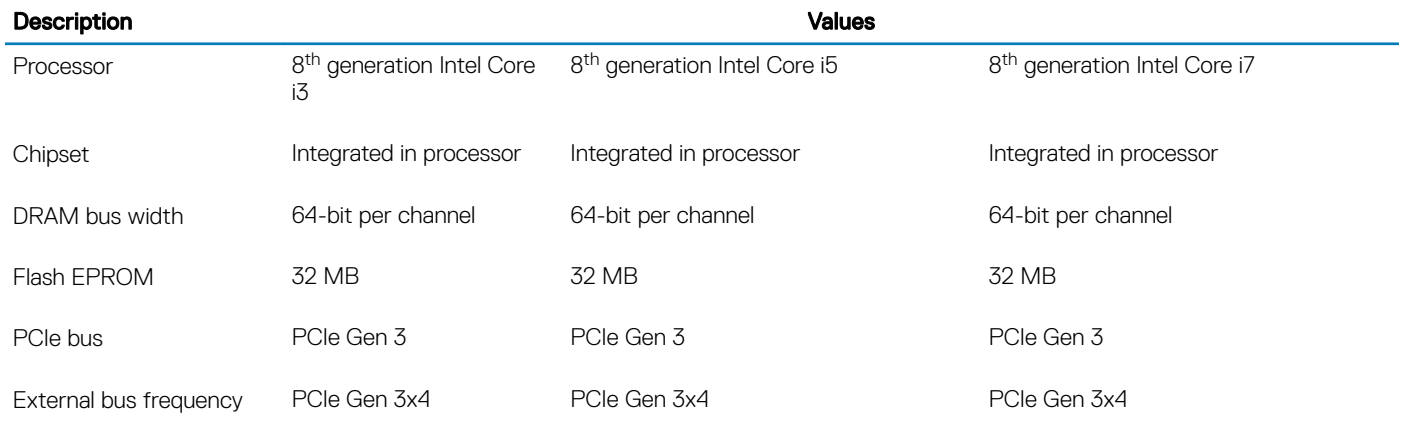

### Operating system

- Windows 10 Home (64-bit)
- Windows 10 Professional (64-bit)
- Ubuntu

### **Memory**

#### Table 5. Memory specifications

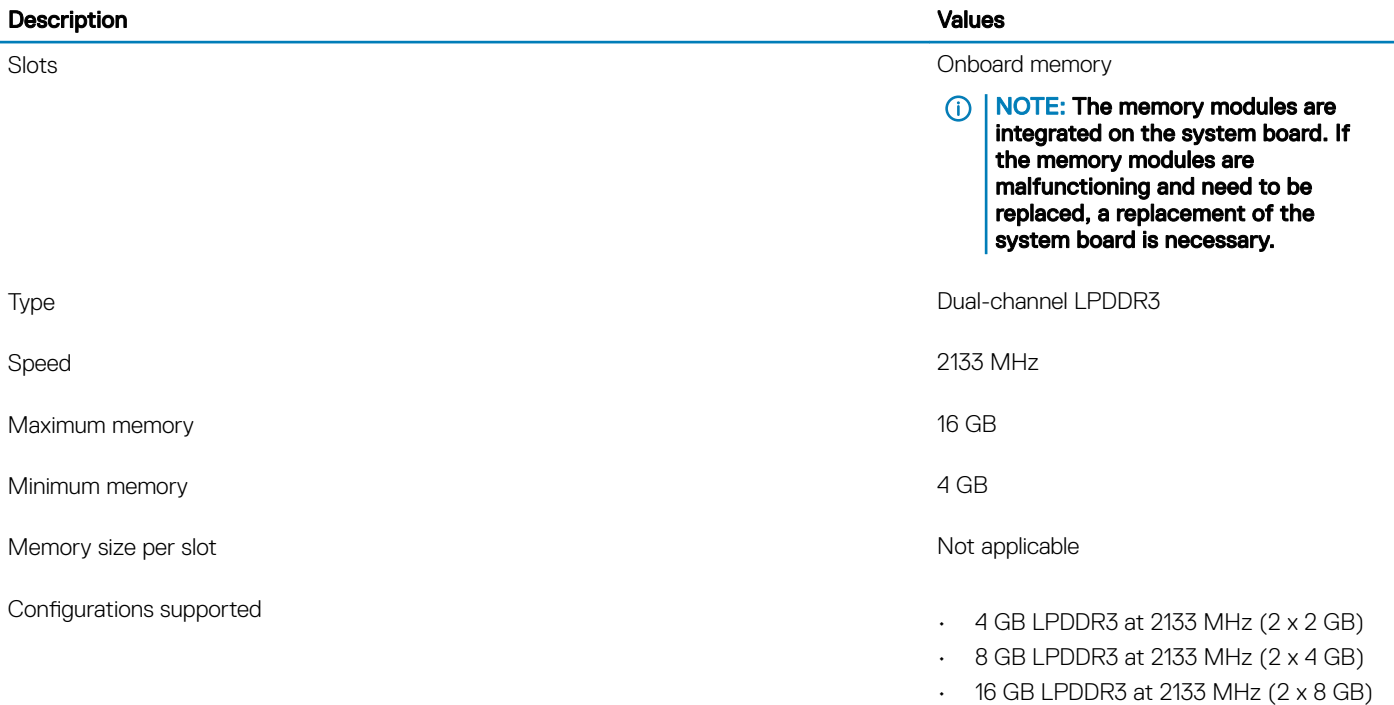

### <span id="page-12-0"></span>Ports and connectors

#### Table 6. External ports and connectors

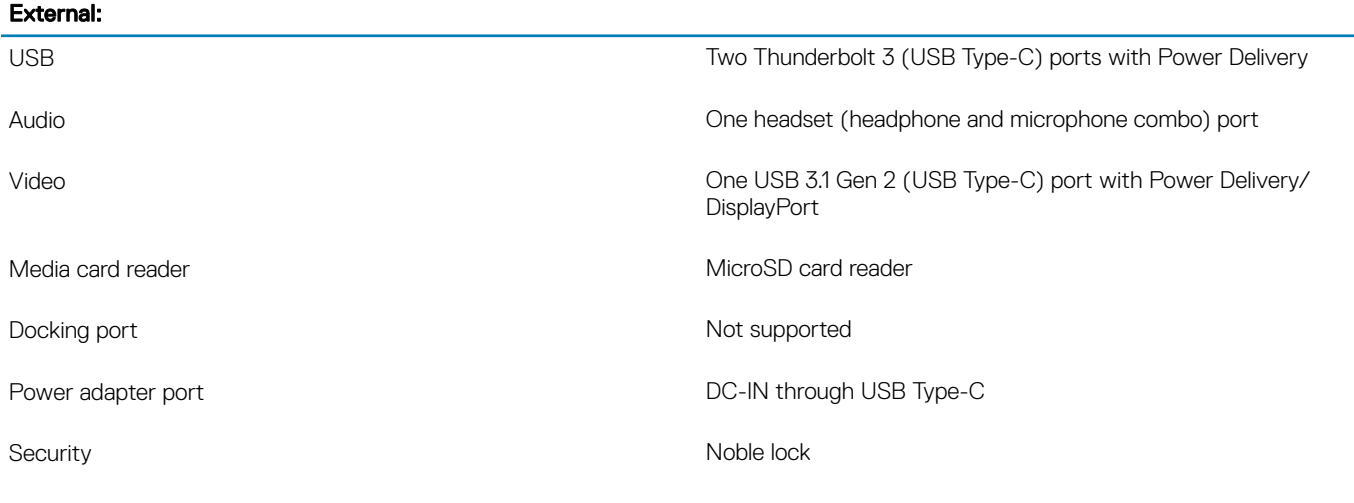

#### Table 7. Internal ports and connectors

### Internal:

M.2 One M.2 slot for 2280 Solid-State Drive (SSD)

NOTE: To learn more about the features of different types of M.2 cards, see the knowledge base article [SLN301626.](http://www.dell.com/support/article/us/en/04/sln301626/how-to-distinguish-the-differences-between-m2-cards?lang=en)

### **Communications**

### Wireless module

#### Table 8. Wireless module specifications

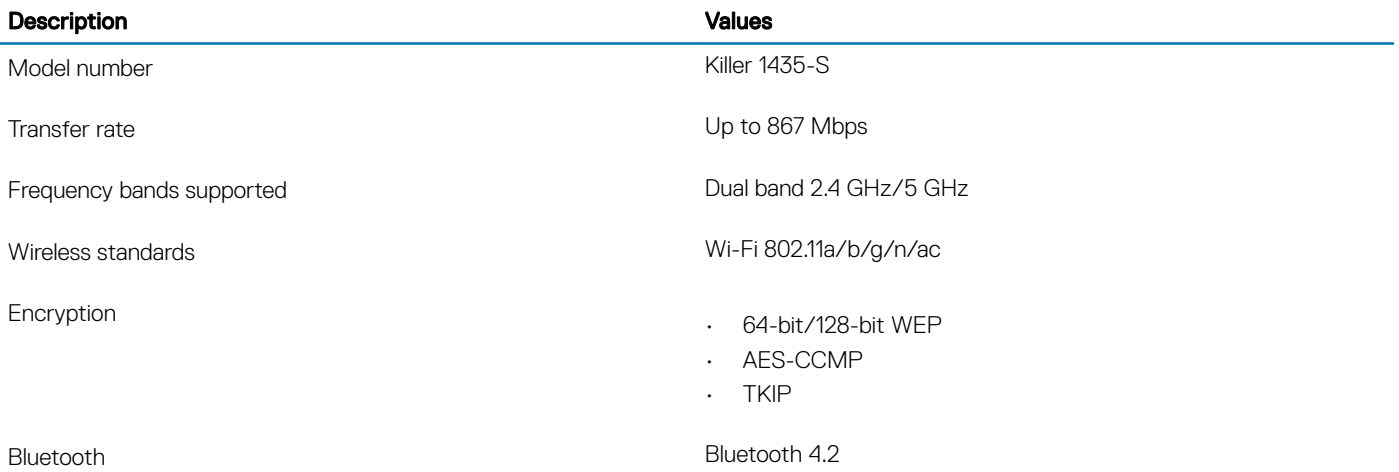

## <span id="page-13-0"></span>Audio

#### Table 9. Audio specifications

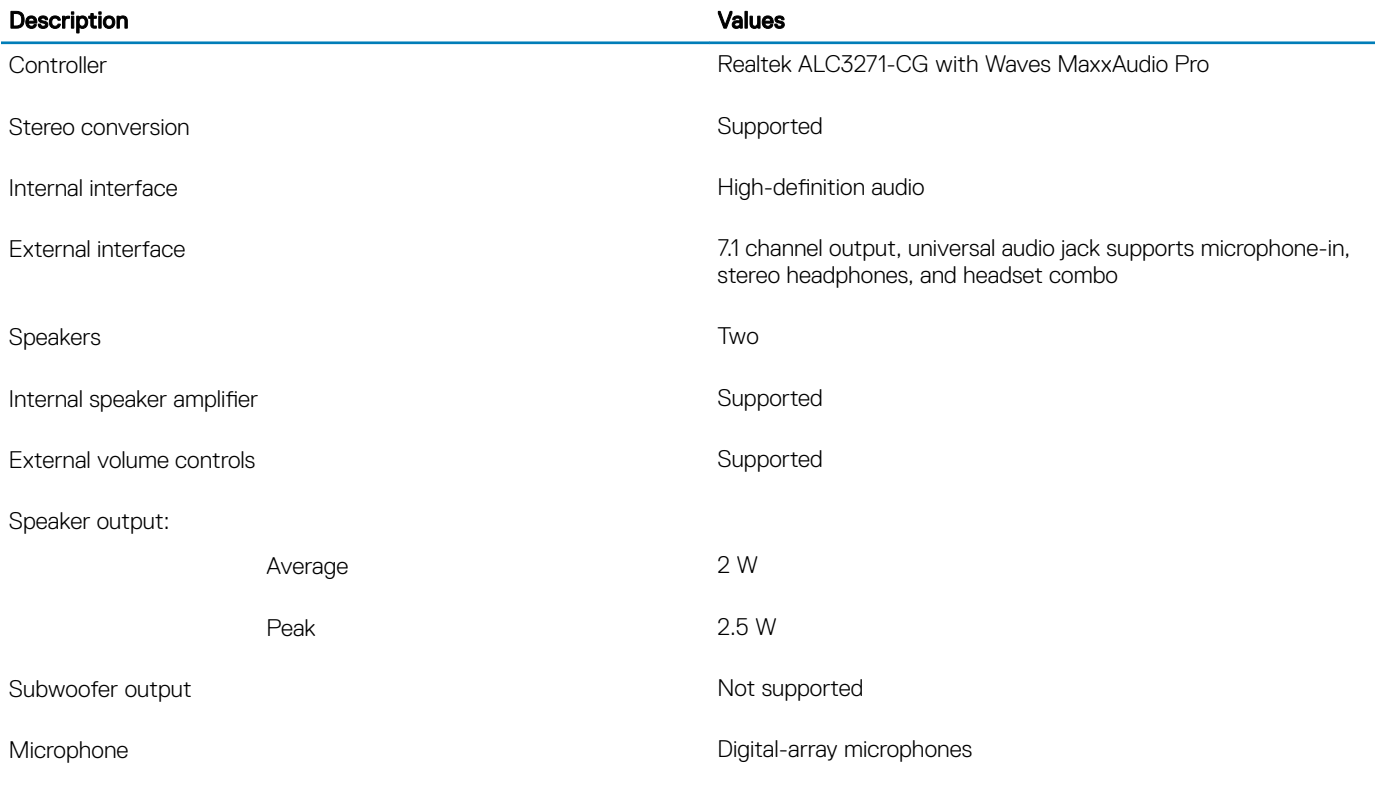

### **Storage**

#### Table 10. Storage specifications

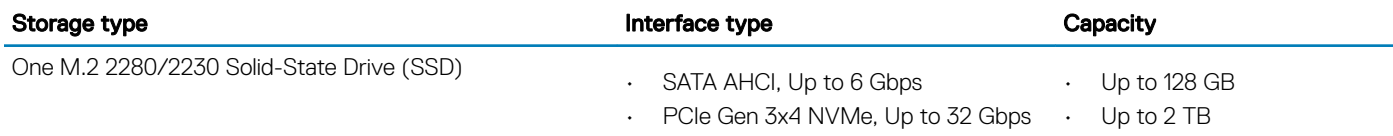

### Media-card reader

#### Table 11. Media-card reader specifications

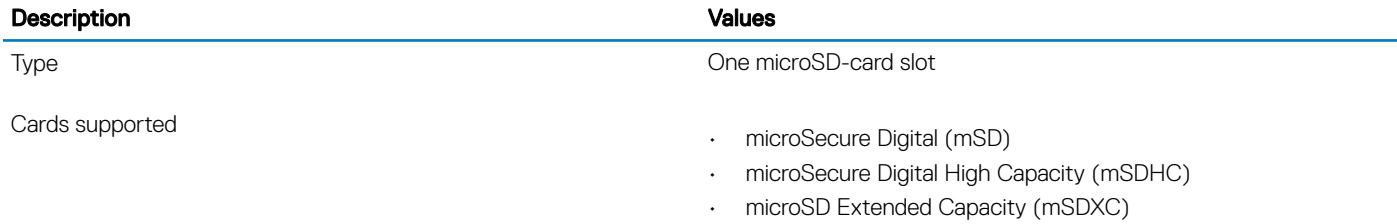

## <span id="page-14-0"></span>**Keyboard**

#### Table 12. Keyboard specifications

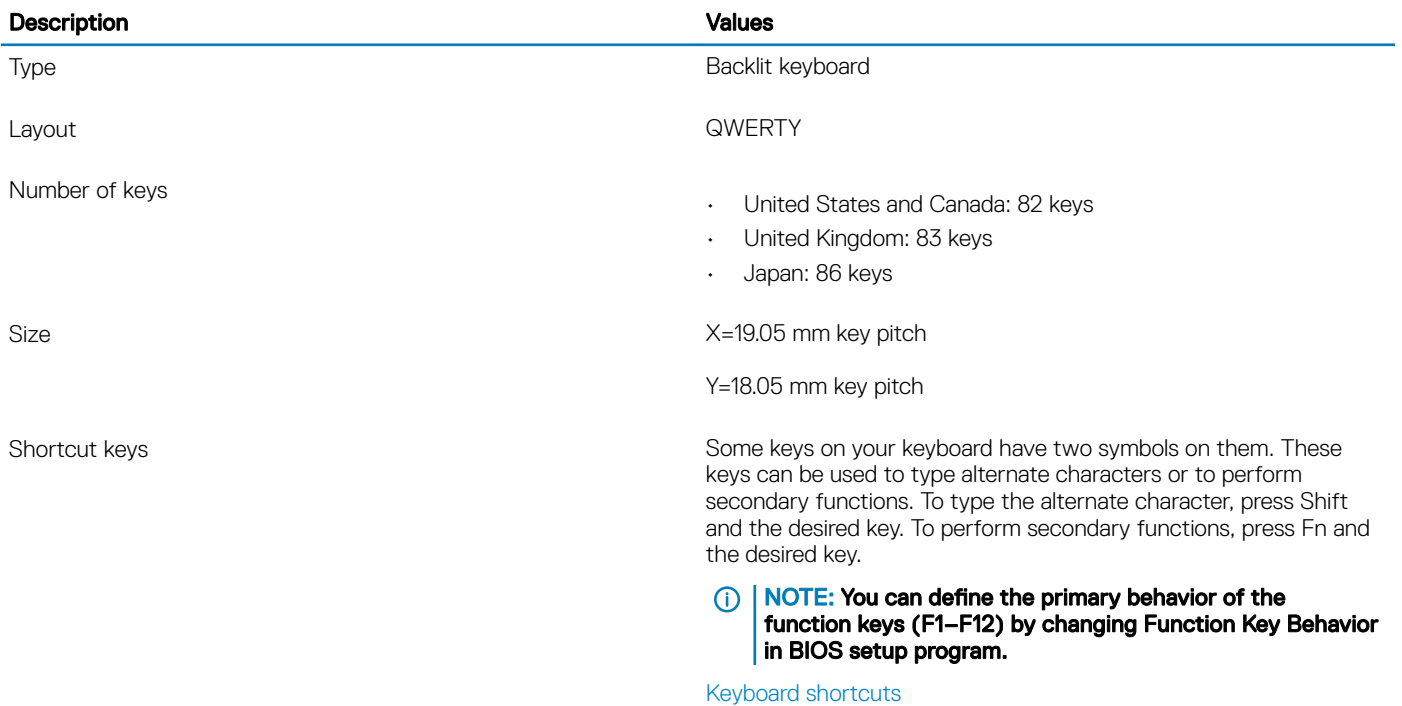

### Camera

#### Table 13. Camera specifications

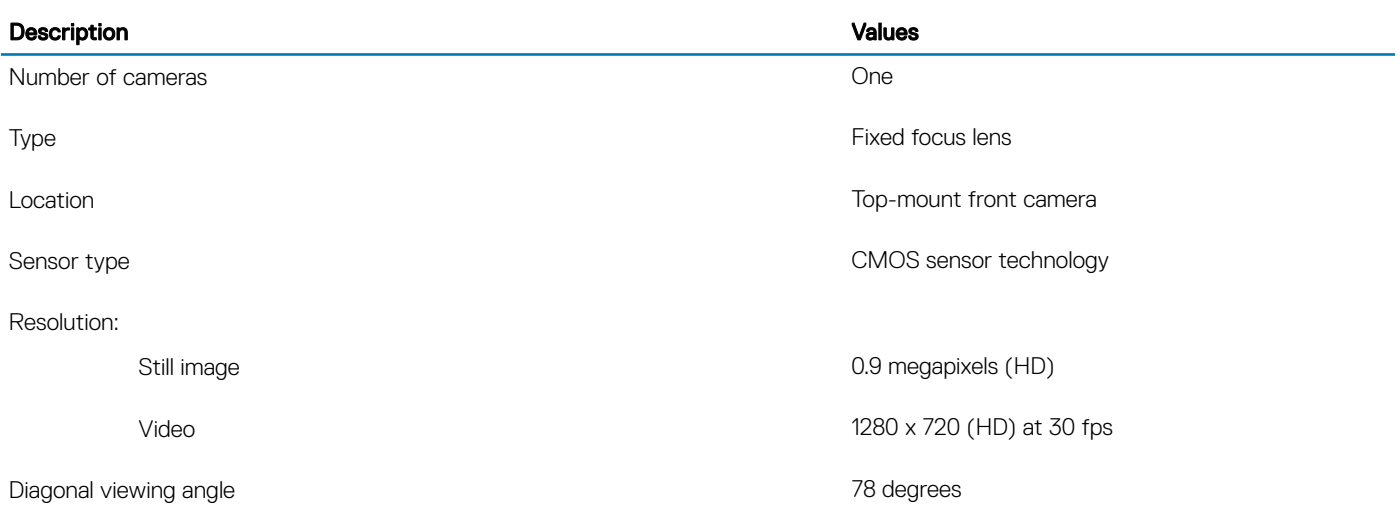

## <span id="page-15-0"></span>**Touchpad**

#### Table 14. Touchpad specifications

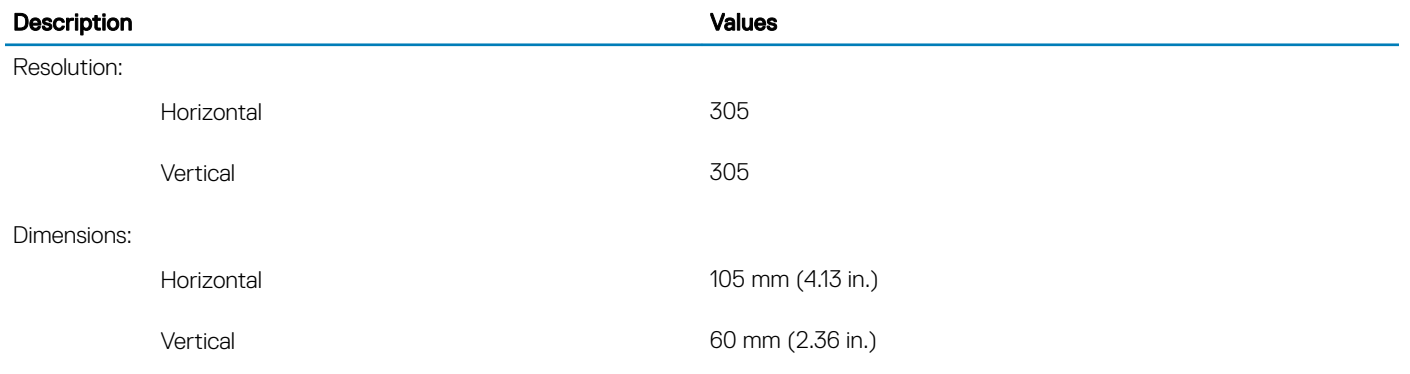

### Touchpad gestures

For more information about touchpad gestures for Windows 10, see the Microsoft knowledge base article [4027871](https://support.microsoft.com/en-us/help/4027871/windows-10-touchpad-gestures) at [support.microsoft.com](https://support.microsoft.com/en-us).

### Power adapter

#### Table 15. Power adapter specifications

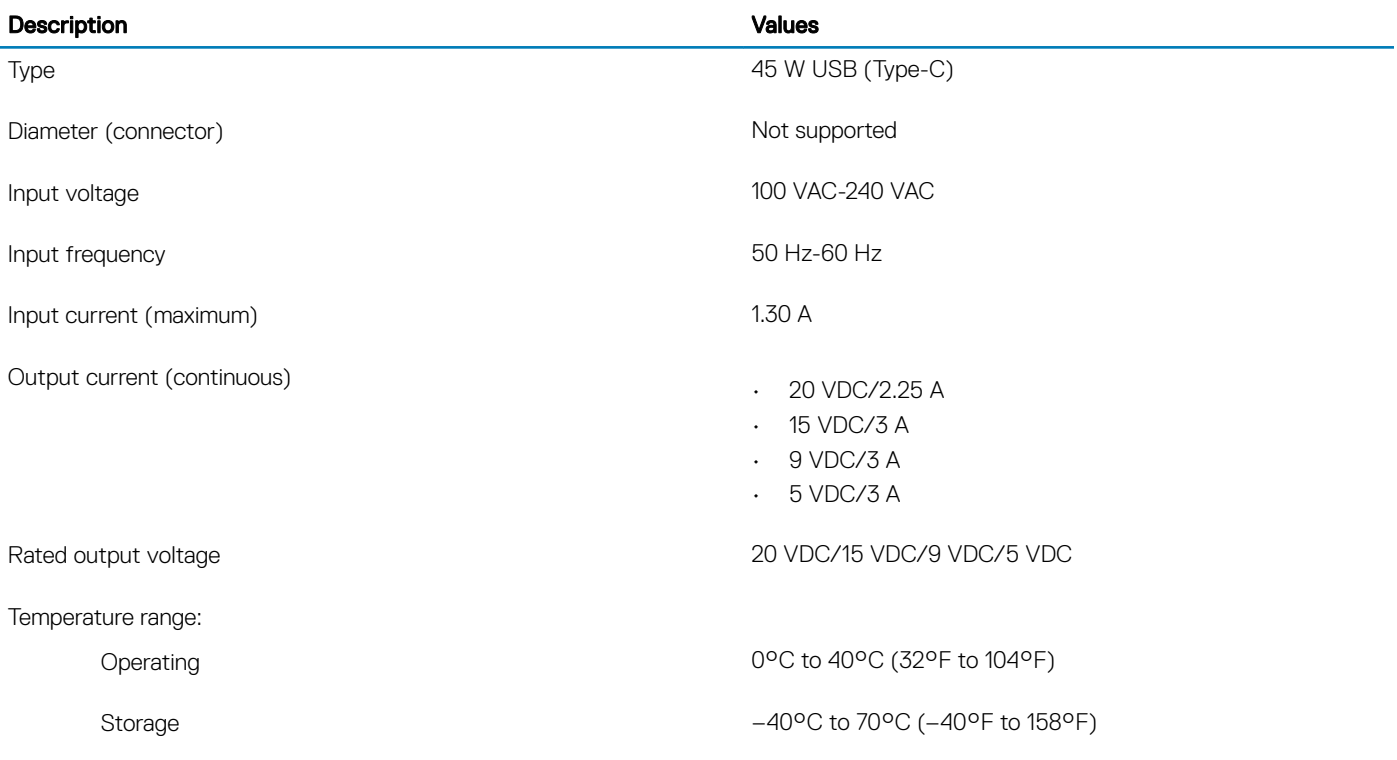

## <span id="page-16-0"></span>**Battery**

#### Table 16. Battery specifications

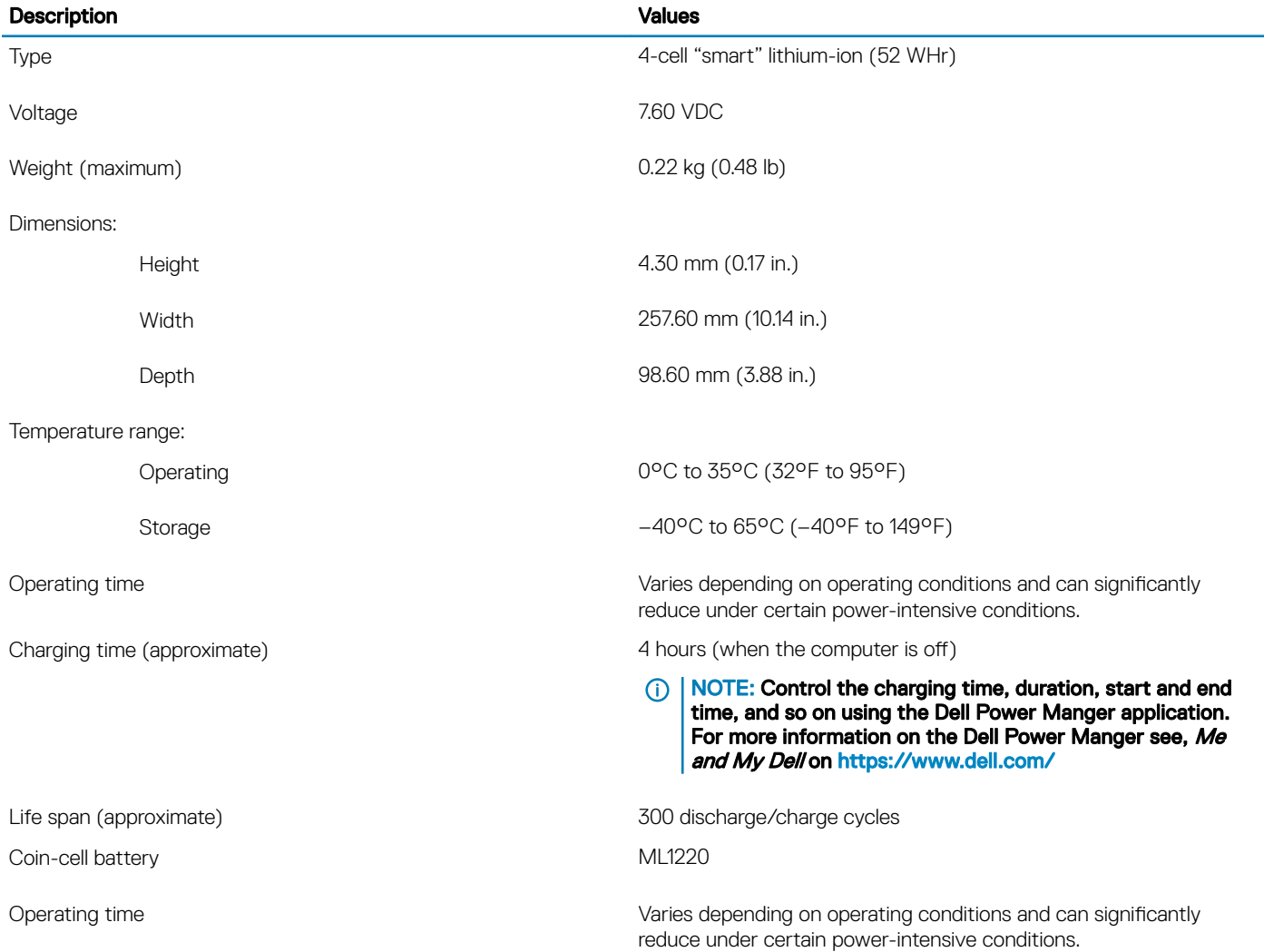

### **Display**

#### Table 17. Display specifications

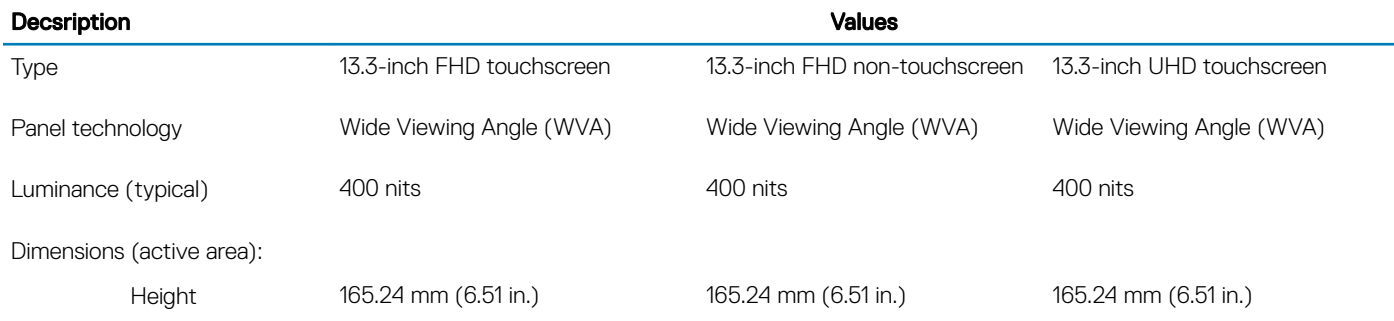

<span id="page-17-0"></span>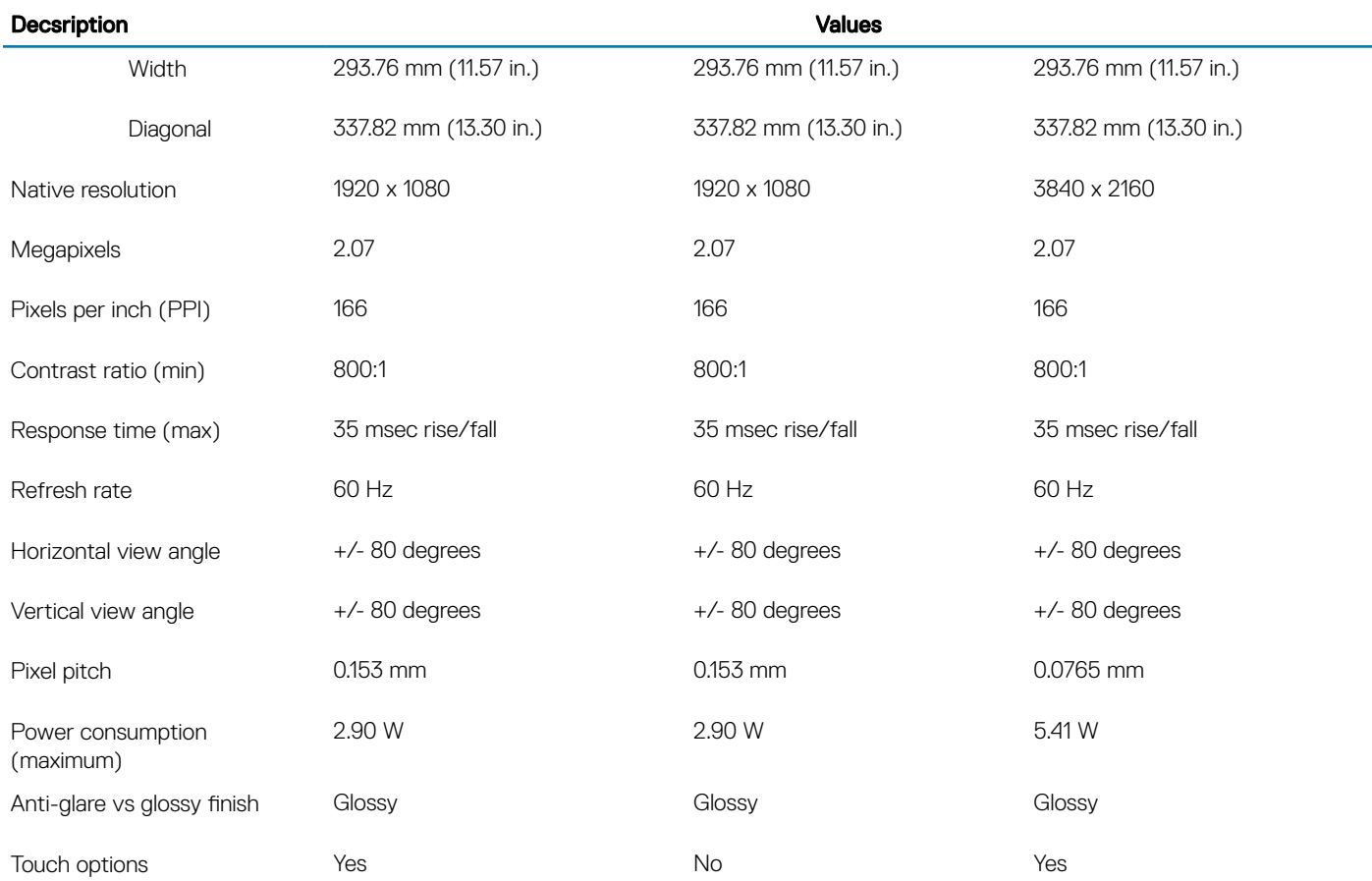

## Fingerprint reader (optional)

#### Table 18. Fingerprint reader specifications

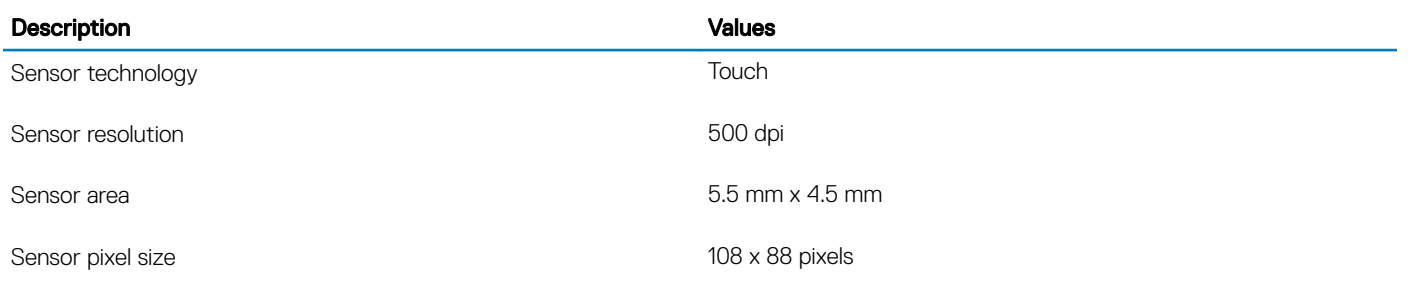

### Video

#### Table 19. Video specifications

#### Discrete graphics

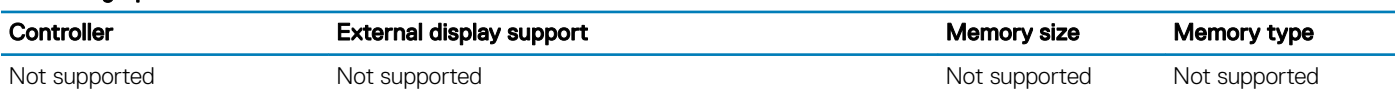

#### <span id="page-18-0"></span>Table 20. Video specifications

#### Integrated graphics

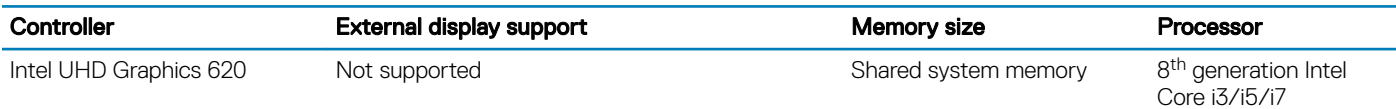

### Computer environment

Airborne contaminant level: G1 as defined by ISA-S71.04-1985

#### Table 21. Computer environment

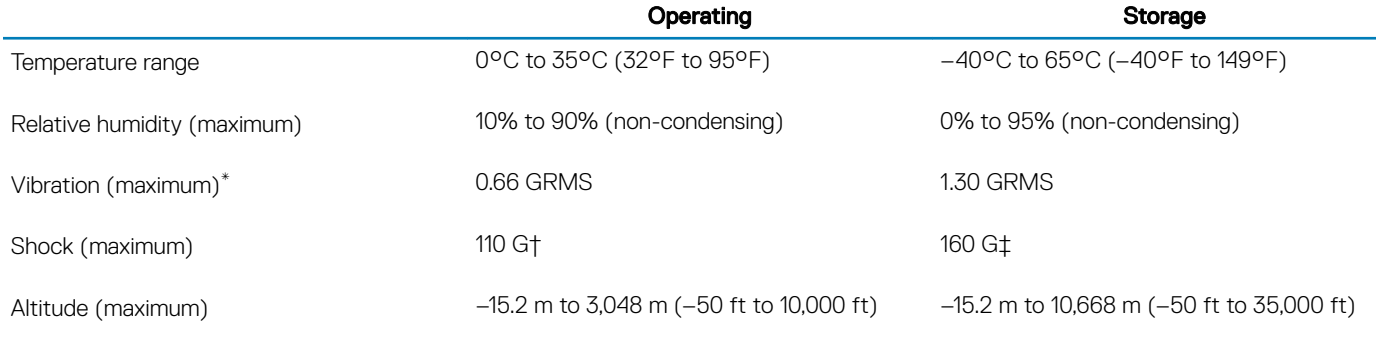

\* Measured using a random vibration spectrum that simulates user environment.

† Measured using a 2 ms half-sine pulse when the hard drive is in use.

‡ Measured using a 2 ms half-sine pulse when the hard-drive head is in parked position.

## Keyboard shortcuts

#### <span id="page-19-0"></span>(i) NOTE: Keyboard characters may differ depending on the keyboard language configuration. Keys used for shortcuts remain the same across all language configurations.

Some keys on your keyboard have two symbols on them. These keys can be used to type alternate characters or to perform secondary functions. The symbol shown on the lower part of the key refers to the character that is typed out when the key is pressed. If you press shift and the key, the symbol shown on the upper part of the key is typed out. For example, if you press 2, 2 is typed out; if you press Shift  $+ 2$ , @ is typed out.

The keys F1-F12 at the top row of the keyboard are function keys for multi-media control, as indicated by the icon at the bottom of the key. Press the function key to invoke the task represented by the icon. For example, pressing F1 mutes the audio (refer to the table below).

However, if the function keys F1-F12 are needed for specific software applications, multi-media functionality can be disabled by pressing Fn + Esc. Subsequently, multi-media control can be invoked by pressing Fn and the respective function key. For example, mute audio by pressing  $Fn + F1$ .

#### $\cap$  NOTE: You can also define the primary behavior of the function keys (F1–F12) by changing Function Key Behavior in BIOS setup program.

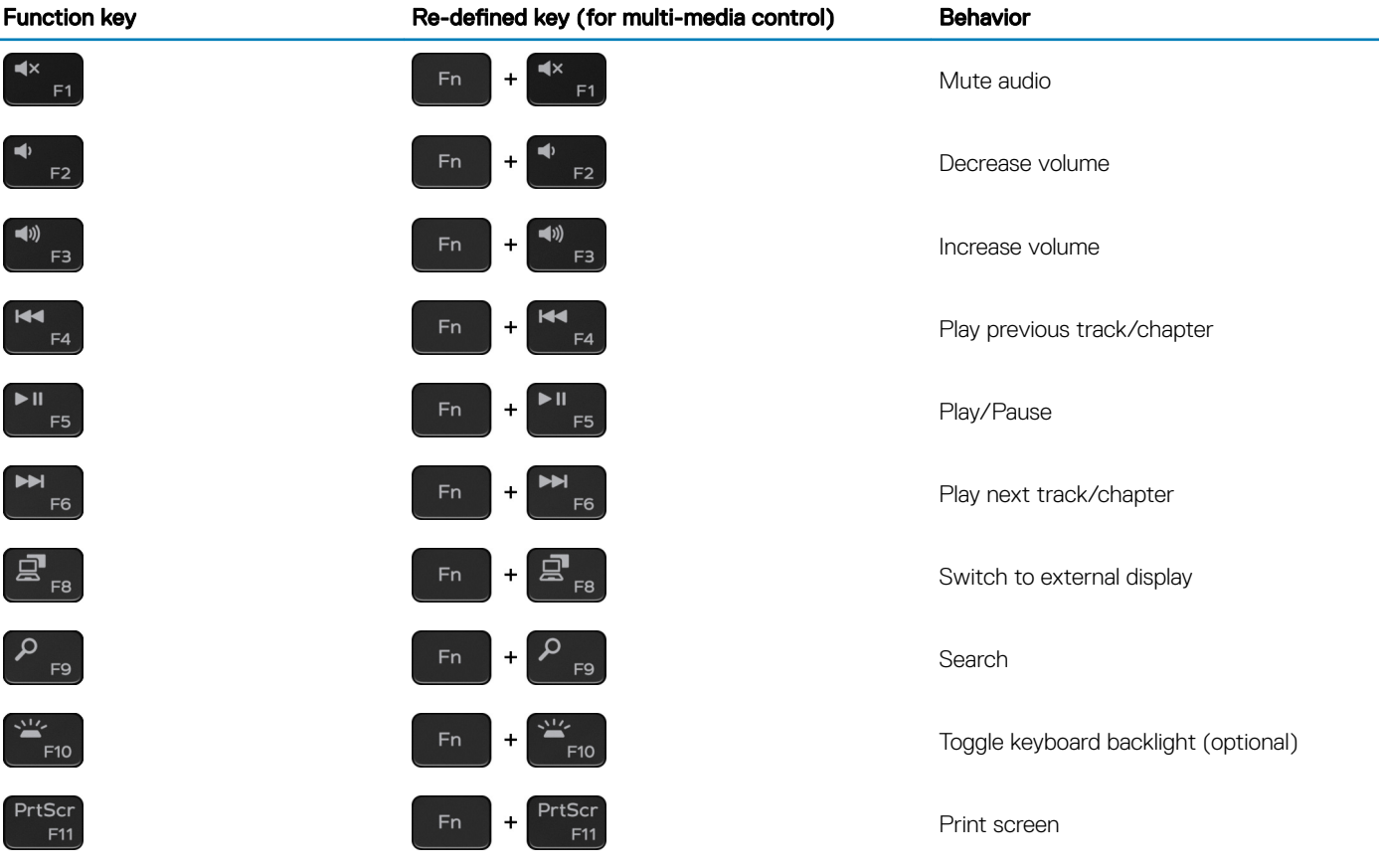

#### Table 22. List of keyboard shortcuts

Insert  $F12$ 

Function key **Re-defined key (for multi-media control)** Behavior

Insert

 $F12$ 

 $Fn$ 

Insert

The Fn key is also used with selected keys on the keyboard to invoke other secondary functions.

 $\ddot{}$ 

#### Table 23. List of keyboard shortcuts Function key **Behavior**  $Fn$  $\mathbf B$  $\ddotmark$ Pause/Break Fn S Toggle scroll lock Toggle between power and battery-status light/hard-drive activity Fn light R Fn System request Fn Open application menu Fn Toggle Fn-key lock Fn Page up/increase brightness Fn  $\ddot{\phi}$ Page down/decrease brightness

## Getting help and contacting Dell

### <span id="page-21-0"></span>Self-help resources

You can get information and help on Dell products and services using these self-help resources:

#### Table 24. Self-help resources

### Self-help resources **Resource International Self-help resource** Resource location Information about Dell products and services [www.dell.com](http://www.dell.com) My Dell **DØJ** Tips Contact Support **In Windows search, type Contact Support, and press Enter.** Online help for operating system [www.dell.com/support/windows](http://www.dell.com/support/windows) [www.dell.com/support/linux](http://www.dell.com/support/linux) Troubleshooting information, user manuals, setup instructions, [www.dell.com/support](http://www.dell.com/support) product specifications, technical help blogs, drivers, software updates, and so on. Dell knowledge base articles for a variety of computer concerns. <br>
1 Go to [www.dell.com/support](http://www.dell.com/support). 2 Type the subject or keyword in the **Search** box.

Learn and know the following information about your product:

- Product specifications
- Operating system
- Setting up and using your product
- Data backup
- Troubleshooting and diagnostics
- Factory and system restore
- BIOS information
- 
- 3 Click **Search** to retrieve the related articles.

#### See *Me and My Dell* at [www.dell.com/support/manuals.](http://www.dell.com/support/manuals)

To locate the *Me and My Dell* relevant to your product, identify your product through one of the following:

- Select Detect Product.
- Locate your product through the drop-down menu under View Products.
- Enter the **Service Tag number** or **Product ID** in the search bar.

## Contacting Dell

To contact Dell for sales, technical support, or customer service issues, see [www.dell.com/contactdell.](http://www.dell.com/contactdell)

NOTE: Availability varies by country and product, and some services may not be available in your country.

(i) NOTE: If you do not have an active internet connection, you can find contact information on your purchase invoice, packing slip, bill, or Dell product catalog.

6